# **Today's training will cover the recent updates to the CCTO Tool, and it is aimed at experienced users.**

**If you are new to CCTO – welcome! You are welcome to remain for today's session and/or to review the recording later when you are more familiar with CCTO.**

*Sign in to the Sandbox while you wait! We will use it later.*

**Resources for New Users** (**LINKED ON FIRST SLIDE OF THE PRE-READ ON YOUR INVITE**)

- **[Troubleshooting CCTO Access Errors Job Aid](https://epi.dph.ncdhhs.gov/cd/lhds/manuals/cd/coronavirus/ServiceNow/Troubleshooting%20CCTO%20Guide.pdf?ver=1.0)**
- **[CD Manual Main Page](https://epi.dph.ncdhhs.gov/cd/lhds/manuals/cd/coronavirus.html)** (general CI/CT resources)
- **[Scripts Page](https://epi.dph.ncdhhs.gov/cd/lhds/manuals/cd/coronavirus_SampleScripts.html)** (contains links to sample scripts for CI/CT and vaccine outreach)
- **[CCTO Training Resources Page](https://epi.dph.ncdhhs.gov/cd/lhds/manuals/cd/coronavirus_CCTOjobaids.html)** (contains job aids, micro-training links, system updates, etc.)
- **[AHEC Training Page](https://www.ncahec.net/covid-19/contact-tracing-and-case-investigation-skill-development/)** (contains the recorded CCTO onboarding training, links to previous recorded live sessions including today's)

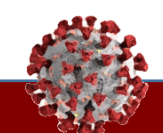

# Live Training on Contact Tracing Updates

November 16<sup>th</sup>, 2021

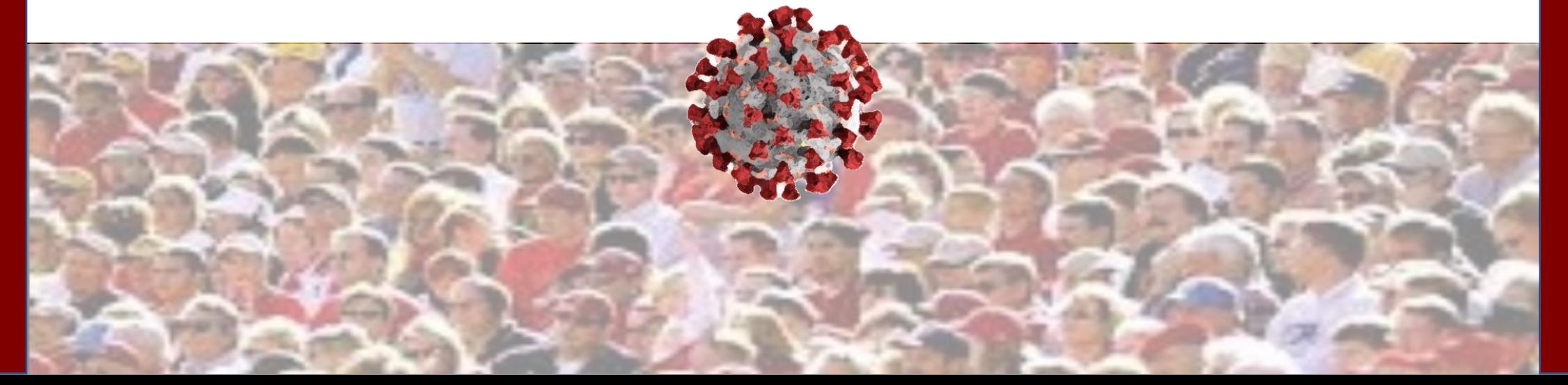

# **Agenda for Today's Training**

*Q&A will be monitored throughout each module and reviewed at the end of the presentation.*

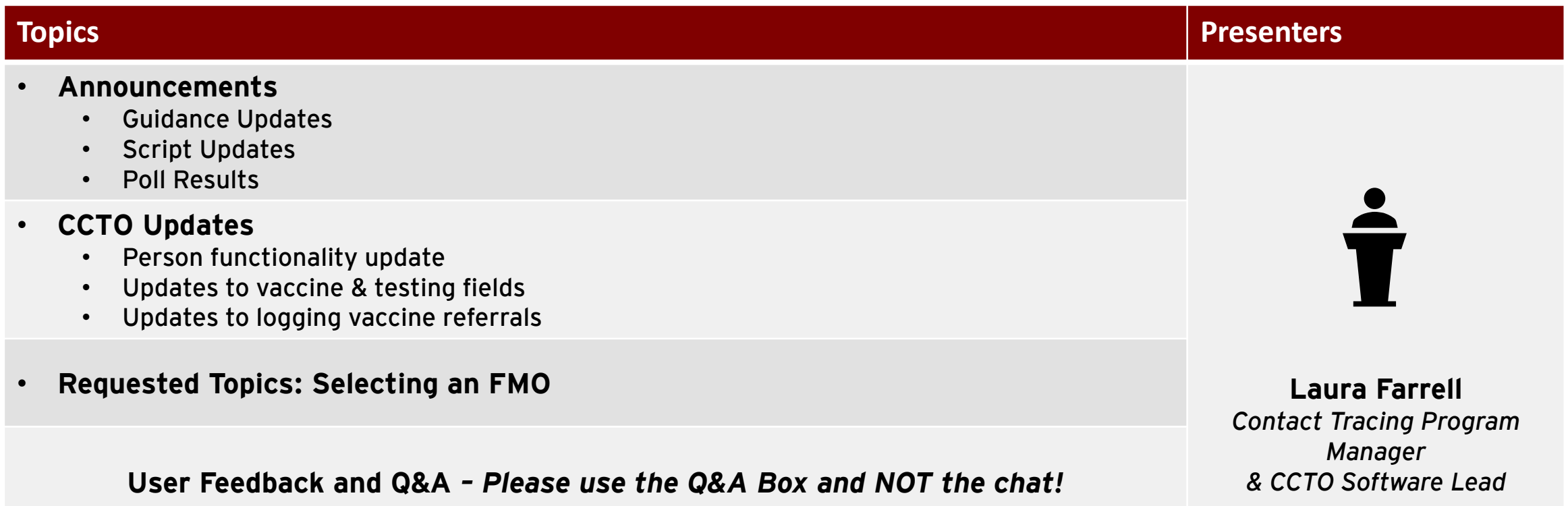

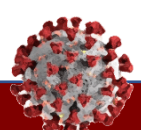

# **Important Announcements**

# KIDSHAVEA SPOT **TO TAKE THEIR** SHE

The Food and Drug Administration has recently provided an emergency use authorization (EUA) for **a lower dose of the Pfizer COVID-19 vaccine for children ages 5-11.**

- Through clinical trials with about 3,000 children, the FDA has determined that the Pfizer COVID-19 Vaccine has met the safety and efficacy standards for authorization in children ages 5 through 11 years. **The vaccine was found to be 90.7% effective in preventing COVID-19 in children 5 through 11.**
- Children ages 5 through 11 years receive **one-third of the adult and adolescent dose of Pfizer COVID-19 Vaccine.** Temporary side effects for kids are similar to those experienced by adults and may include a sore arm, headache, and being tired or achy.

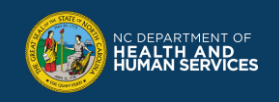

# Can you get a COVID-19 BOOSTER SHOT?

#### If you received a Moderna or Pfizer vaccine:

You are eligible for a booster if you received your second dose more than 6 months ago and if at least ONE of the following is true:

- You are 65 or older,
- You live or work in a nursing home or longterm care facility,
- You are 18 or older with underlying medical conditions; or,
- You are 18 or older and work in high-risk settings.

#### If you received a Johnson & Johnson vaccine:

If you are 18 or older and vaccinated more than 2 months ago, you should get a booster.

#### You can receive any brand of **COVID-19 vaccine for your booster** shot.

Speak with a doctor, nurse or your local pharmacy if you have any questions about what booster is right for you.

Go to **MySpot.nc.gov** to get information and find a location or call 1-888-675-4567.

YOU HAVE A **TAKE YOUR** SPOT. SHOT.

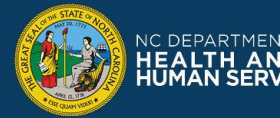

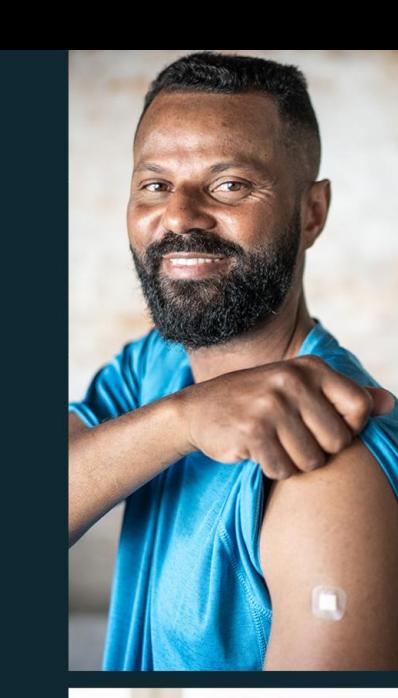

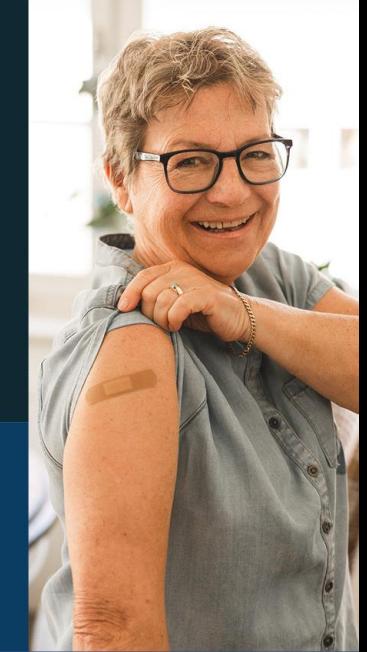

**REMEMBER: This information is for your reference only – you should never provide medical advice!**

#### CCTO| **10/11 System Updates Walkthrough**

Updated Guidance **The Contract Contract Contract Contract Contract Contract Contract Contract Contract Contract Contract Contract Contract Contract Contract Contract Contract Contract Contract Contract Contract Contract Co** 

### **Reminder on CDC Testing Guidance for Contacts**

**Most up-to-date guidance on testing from CDC:**

- **Vaccinated Contacts:** Vaccinated contacts should be tested 5-7 days following LDOE.
- **Contacts Who Are Not Fully Vaccinated:** Contacts who are not fully vaccinated should get tested immediately and **again** 5-7 days after LDOE if first test is negative.

What are the public health recommendations for close contacts who have ongoing exposure to COVID-19?

Close contacts with ongoing exposure who are unvaccinated or not fully vaccinated

People who are unvaccinated or not fully vaccinated and have ongoing exposure to COVID-19 should

- · Get tested immediately when they are identified as a close contact.
- Begin guarantine immediately and continue to quarantine throughout the isolation period of the person with COVID-19.
- . Continue to quarantine for an additional 14 days starting the day after the end of isolation for the person with COVID-19.
- . Get tested again 5-7 days after the end of isolation of the infected household member.
- . Wear a mask when in contact with the person with COVID-19 throughout the person's isolation period.
- . Wear a mask when in contact with other people in the home until quarantine ends.

The updated CDC guidance can be found in detail on the CDC [website.](https://www.cdc.gov/coronavirus/2019-ncov/your-health/quarantine-isolation.html#anchor_1634136809) *(See "What are the public health recommendations for close contacts who have ongoing exposure to COVID-19?")*

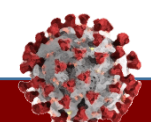

#### Contact Tracing & Case Investigation Training | **Announcements**

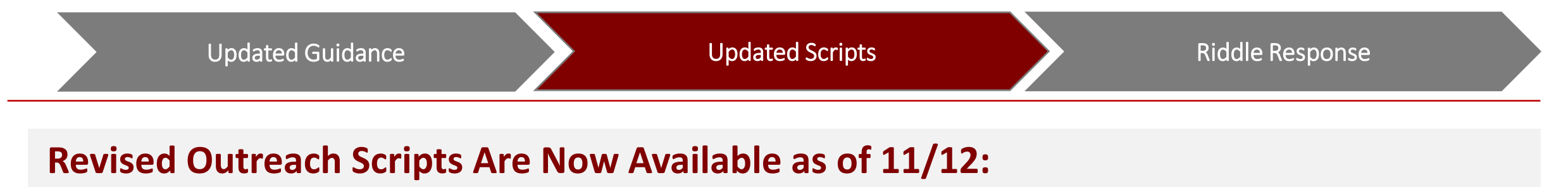

- **CT/CI/Abbreviated CI Scripts (as applicable):**
	- o Updated booster shot/pediatric vaccine information
	- o Revised testing guidance
	- o Additional language for handling contacts who are upset about delayed notification

# • **Vaccine Outreach Script**

o Updated information about Pfizer EUA for children 5-11

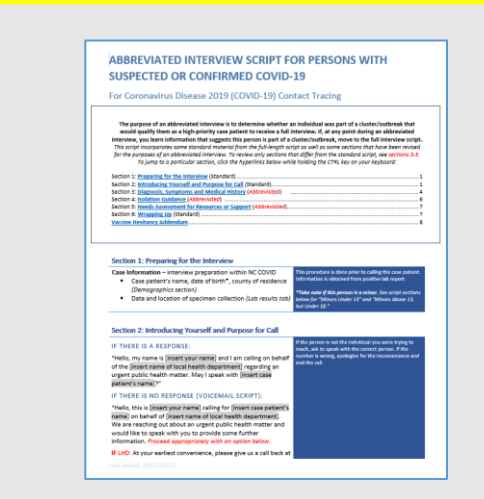

These scripts can be found on a separate page of the CD Manual called **[Sample Interview Scripts.](https://epi.dph.ncdhhs.gov/cd/lhds/manuals/cd/coronavirus_SampleScripts.html)**

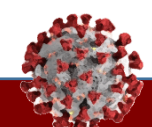

Contact Tracing & Case Investigation Training | **Announcements**

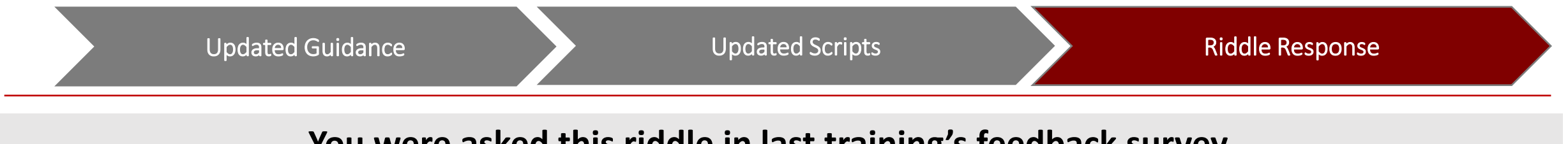

**You were asked this riddle in last training's feedback survey…**

# **What has many keys but cannot open a door?**

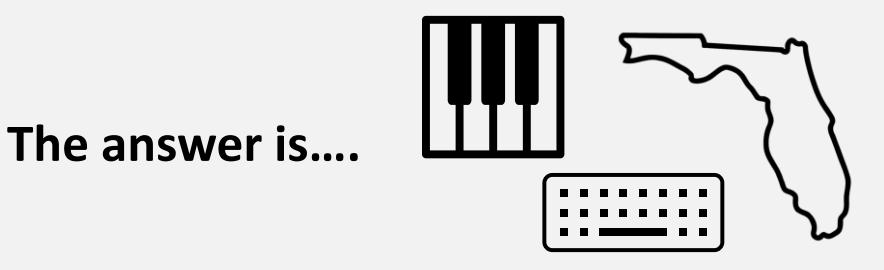

**Number of people who got the answer to this riddle right:**

**92**  *(65% of attendees!)*

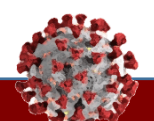

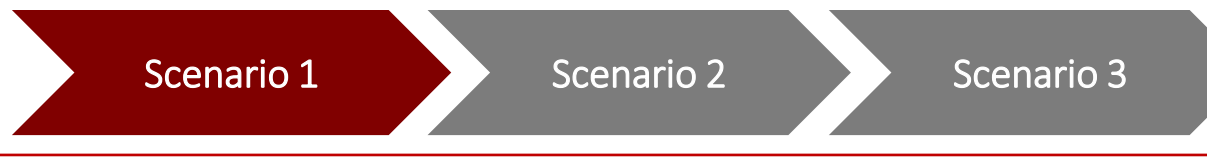

**All of the outreach scripts have recently moved to a new location on the CD Manual. What is the title of the page on which they can now be found?**

- **1. CCTO Training Resources**
- **2. Interview Scripts**
- **3. Sample Interview Scripts**
- **4. Scripts**

#### **Tasks**

Correctly identify the action required in each scenario.

#### **Key Learnings**

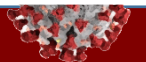

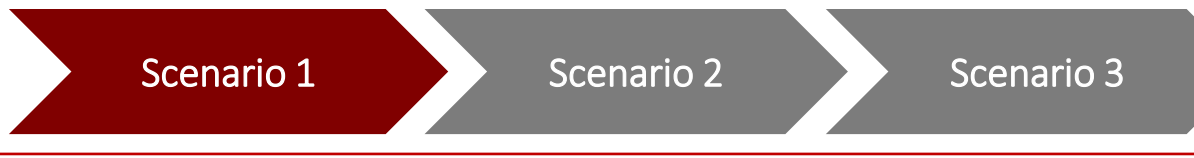

# **All of the outreach scripts have recently moved to a new location on the CD Manual. What is the title of the page on which they can now be found?**

- **1. CCTO Training Resources**
- **2. Interview Scripts**
- **3. Sample Interview Scripts**
- **4. Scripts**

#### **Tasks**

Correctly identify the action required in each scenario.

#### **Key Learnings**

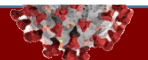

# **11/8 System Updates**

#### Contact Tracing & Case Investigation Training | **10/11 System Updates Walkthrough**

Person Functionality Update

Update to Case Portal Submission Box

Updates to Vaccines and Testing Fields

Updates to Vaccine Referrals

Example Scenario **Walkthrough** 

**Thank you for your continued patience and cooperation as we work to integrate all the records in the production system into the new person functionality!**

#### **Updates to Matching Functionality**

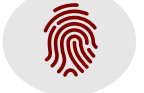

The **matching functionality** has been updated so that monitoring events will now correctly match to person records based on:

- First Name/Email
- First Name/Phone Number
- First Name/Last Name/Date of Birth
- Phone Number/Date of Birth

#### **Reminder about Upcoming Deletion**

Starting on 12/1, **all person records created prior to 11/9 will be deleted and rematched** based on the automatic matching logic.

*All person records created on 11/9 or later will remain as they are. Monitoring events will continue to work normally throughout this update.*

We are still in the process of finalizing this functionality in the live system, and the People Tab contains incomplete data. **You should still be relying on the Monitoring Events Tab for searching and data needs.** 

#### Contact Tracing & Case Investigation Training | **11/8 System Updates Walkthrough**

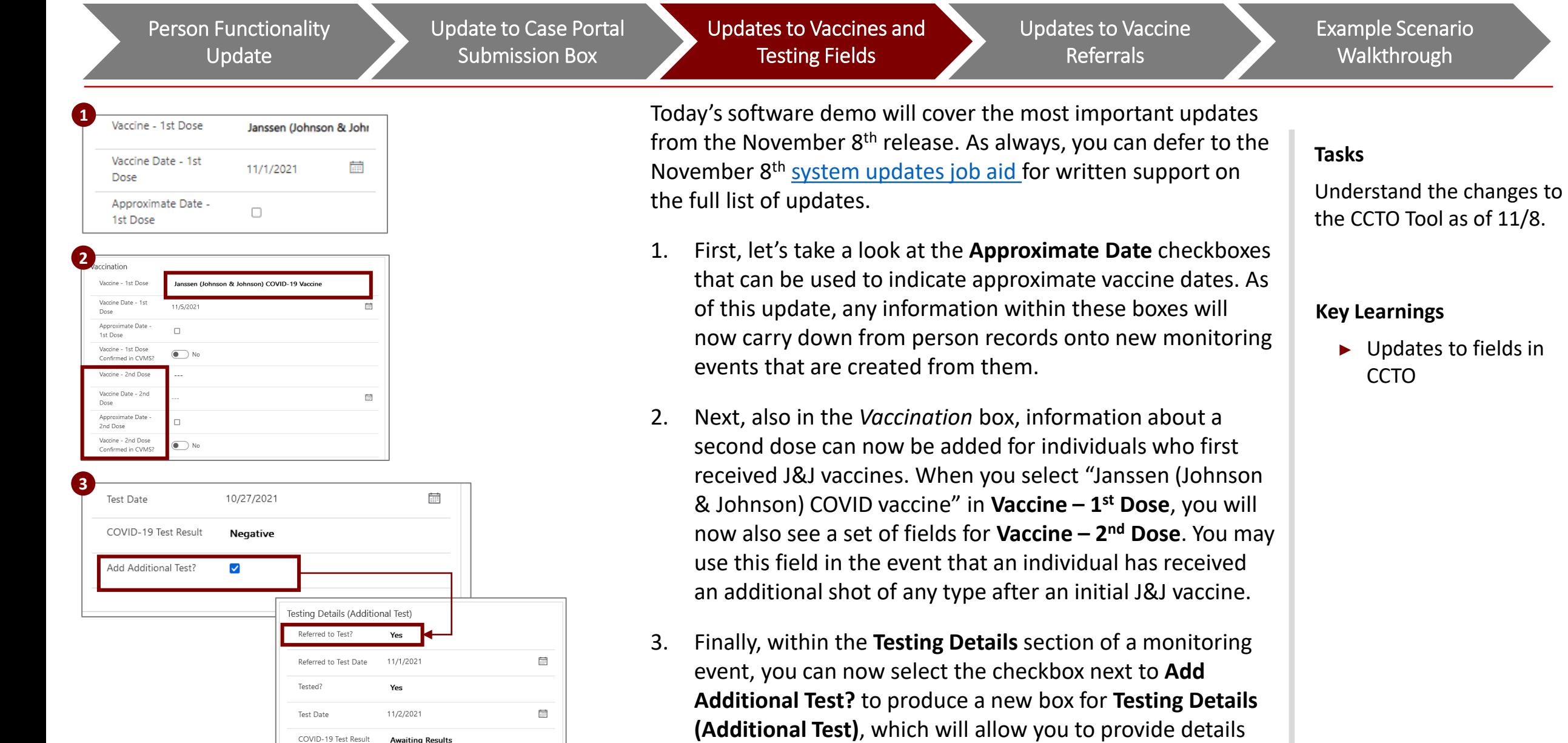

on a second test if necessary.

as of  $11/8$ .

#### Contact Tracing & Case Investigation Training | **11/8 System Updates Walkthrough**

Person Functionality Update

Update to Case Portal Submission Box

Updates to Vaccines and Testing Fields

Updates to Vaccine Referrals

Example Scenario **Walkthrough** 

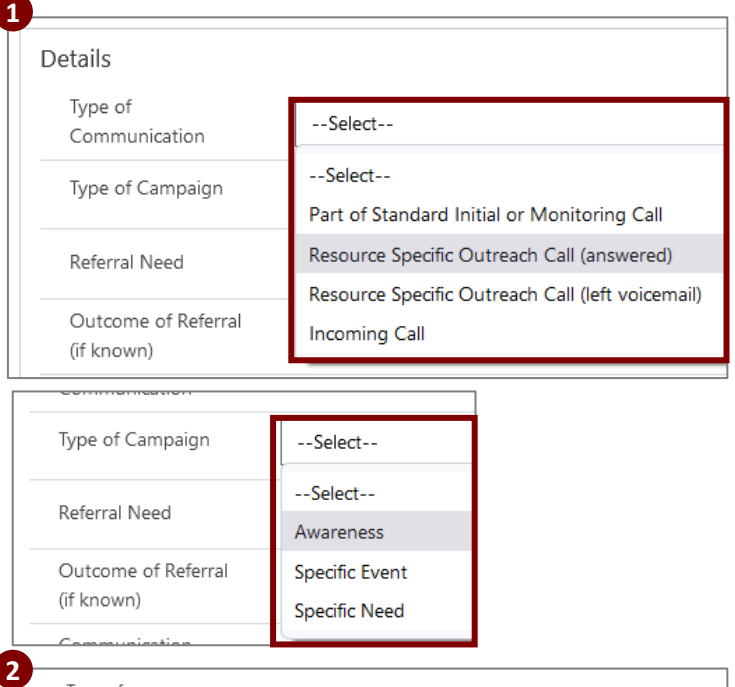

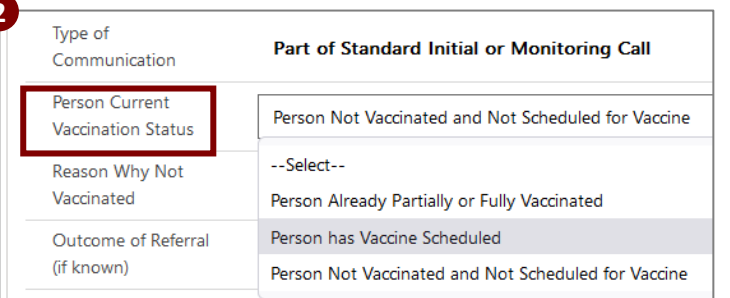

Now, we will look at the biggest updates to CCTO from this release, which all have to do with improving the data we record in referral fields.

1. As an overall update across all referral types, the options shown in **Type of Communication** have been updated for clarification on what type of call is being made or received – whether you are making a normal initial or monitoring call, whether this is a specific call to make this referral, or whether the individual is calling you. And, to further help your selections*,* the field for **Type of Campaign** will only appear if you select an outreach call option, as this is the only time it is relevant.

The rest of the updates to referral fields have all been made to vaccine referrals specifically, and all data from previous vaccine referrals is being updated into the new referral format this week. After we look at these fields in the system here, we will review the job aid for closer explanations.

2. First, notice that a new field for **Person Current Vaccination Status** has been created to indicate the vaccination status of the person being referred. Because of this, all the items related to vaccination status have also been removed from the options for the **Outcome of Referral** field.

#### **Tasks**

Understand the changes to the CCTO Tool as of 11/8.

#### **Key Learnings**

► Updates to fields in **CCTO** 

#### Contact Tracing & Case Investigation Training | **11/8 System Updates Walkthrough**

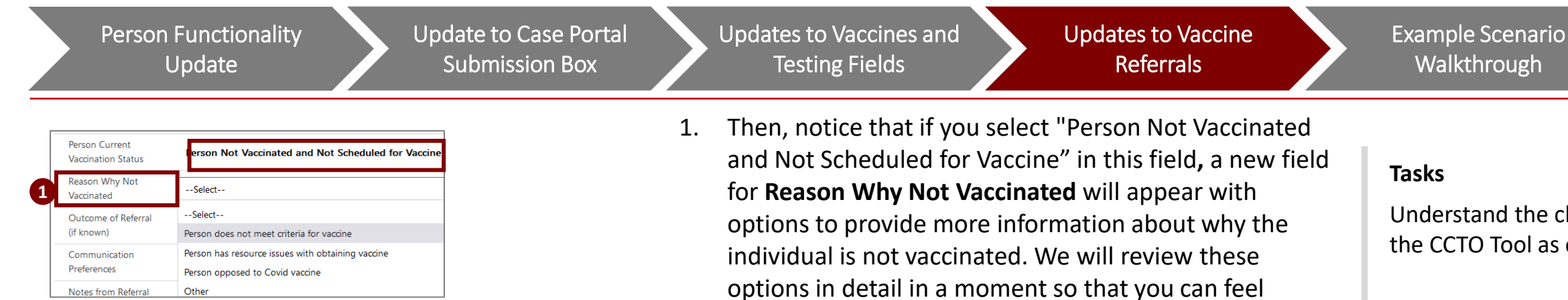

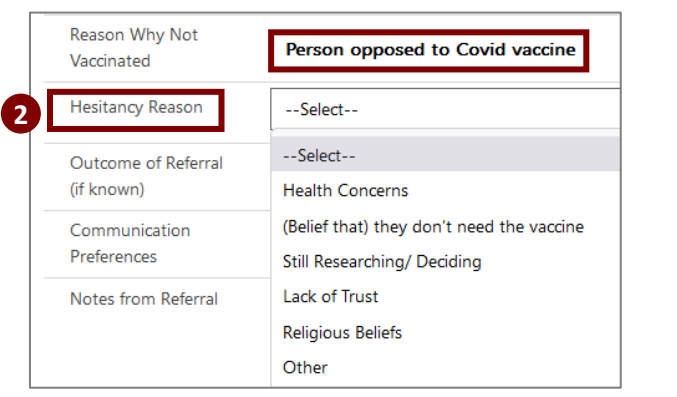

- confident selecting the best one for each situation.
- 2. Finally, if you pick "Person Opposed to COVID Vaccine" in this field, there is now one more new field for **Hesitancy Reason** to allow you to provide more detail.

Now that we've seen these updates within the software, we are going to review them within the Quick Reference Referrals job aid, which has been linked for you in the chat. Please feel free to pull this up and follow along. When we're finished reviewing the changes, we will practice hearing a referral conversation and logging a referral together.

Understand the changes to the CCTO Tool as of 11/8.

#### **Key Learnings**

► Updates to fields in **CCTO** 

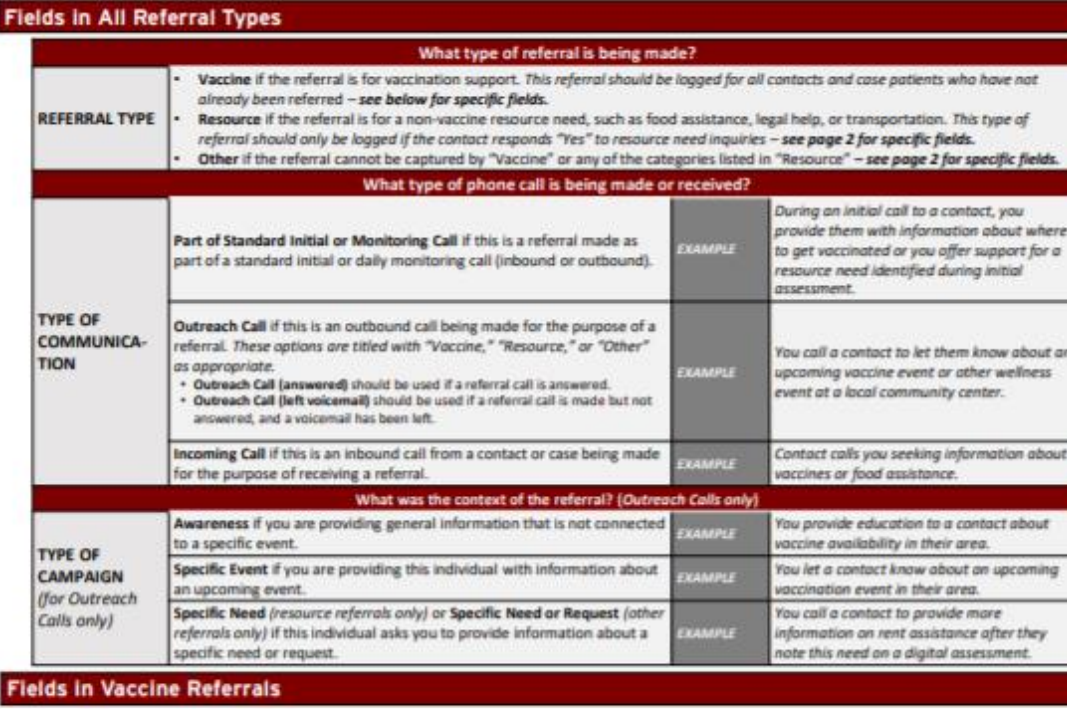

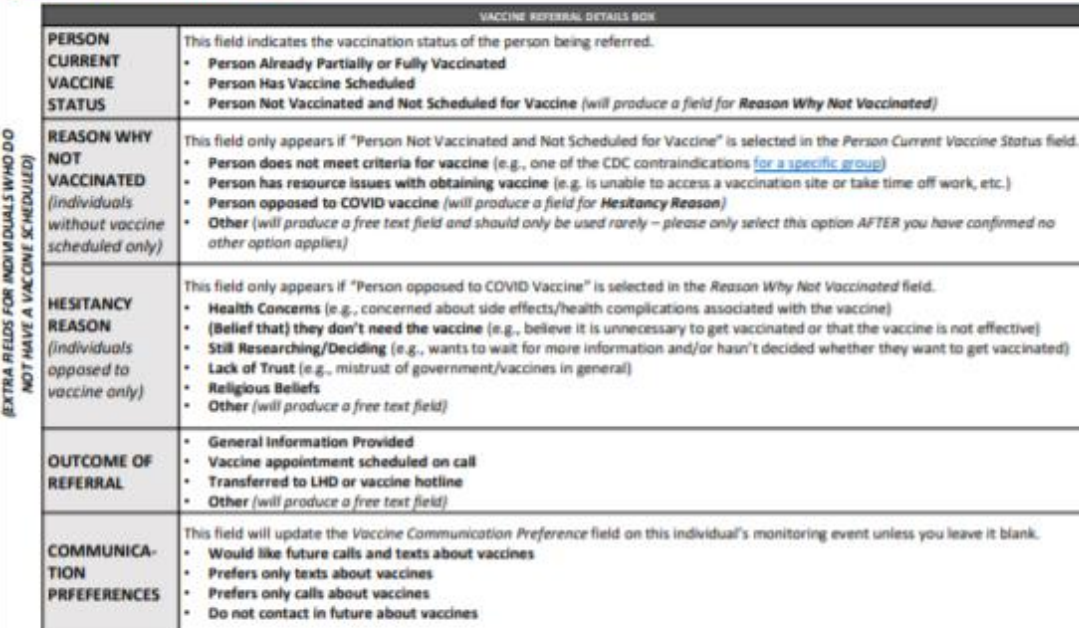

DON'T FORGET: A referral does not take the place of a phone call logged in<br>Timeline/Activities. You must log BOTH a phone call record and a referral record!

#### Contact Tracing & Case Investigation Training | **10/11 System Updates Walkthrough**

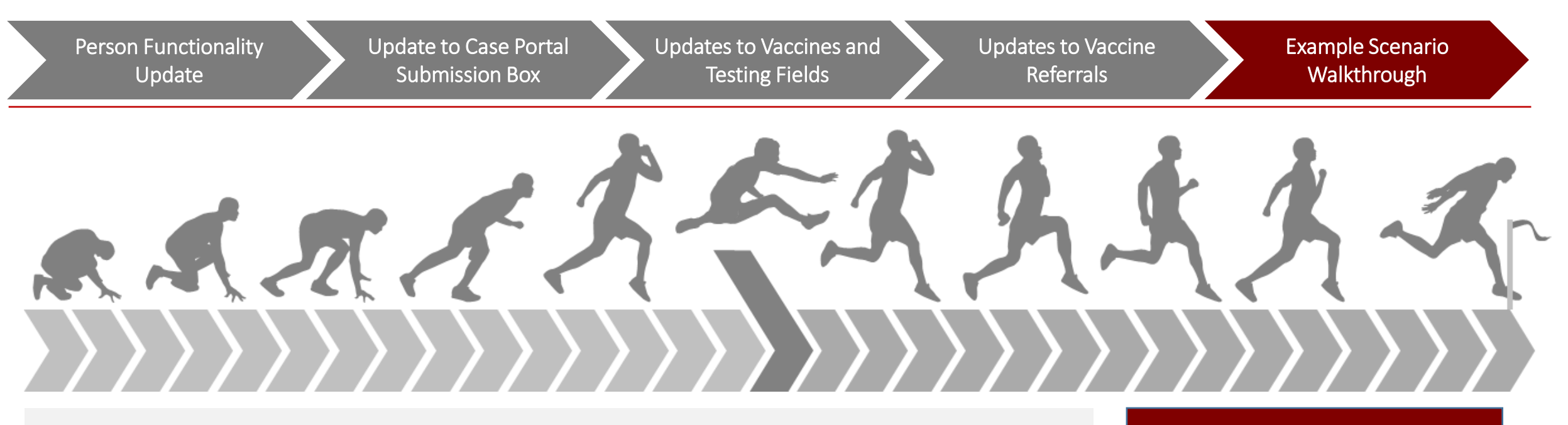

# **PUT IT INTO PRACTICE***:*

- 1. Log into the CCTO Sandbox (UAT).
- 2. Open any ME and click **+New Referral** from its Referrals Page.
- 3. Listen to a referral conversation and log the **vaccine referral on an initial outreach call** appropriately.

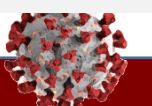

*LOGGING ON...*

**PLEASE SIT TIGHT AS** 

**OTHERS WORK!**

Person Functionality Update Updates to Vaccines and Testing

Updates to Vaccine Referrals **Example Scenario Walkthrough** 

# *Example Vaccine Referral on Initial Outreach Call* **p. 11 in CT script**

*Key Components:*

- **Asking permission to share information**
- **Responding to concerns about the vaccine**

### **LISTEN FOR KEY POINTS***:*

- The CT listens carefully and asks for permission to continue sharing
- The CT responds factually without telling the case what to do

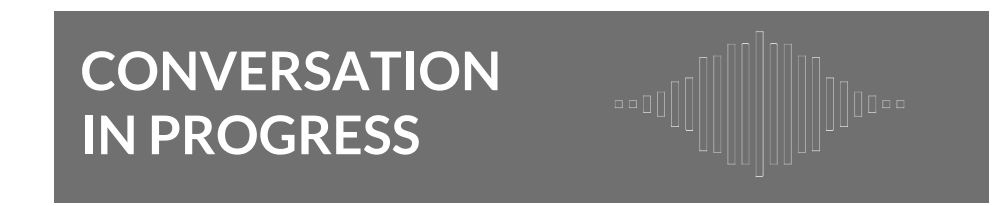

Person Functionality Update Updates to Vaccines and Testing

Timeline / Activities Timeline  $+$   $\sqrt{1}$   $\sqrt{1}$  : O Search timeline  $\mathscr{D}$  Enter a note... C Phone Call from Jahnavi Parikh Initial Outreach / Answered 11:46 AM  $\vee$ Closed 1 Details New Referral Referral Type Vaccine 2 atails Type of -Select-Communication Select-Type of Campaign Part of Standard Initial or Monitoring Call Person Current **Vaccination Status** Vaccine Specific Outreach Call (answered) Outcome of Referral Vaccine Specific Outreach Call (left voicemail) (if known) Communication **Incoming Call** Preferences

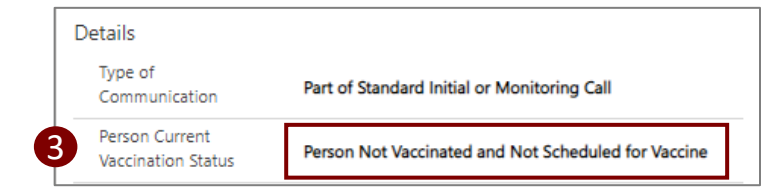

First, notice that this initial outreach phone call is documented within the monitoring event's Timeline/Activities section. When you log a real referral, don't forget this important step!

- 1. To document the referral for today's exercise, you should have accessed the monitoring event's referral page and clicked **+New Referral**. You should have selected "Vaccine" in **Referral Type**.
- 2. In **Type of Communication**, you should have selected "Part of Standard Initial or Monitoring Call," because this conversation took place on an initial outreach phone call. Notice that the **Type of Campaign** field disappears when we select this option.
- 3. Now, notice the new field **Person Current Vaccination Status**. Over the course of this contact tracing call, the individual has told us that they are not currently vaccinated, and we just heard that they do not have any plans to get the vaccine in the future. For this reason, you should have selected "Person Not Vaccinated and Not Scheduled for Vaccine."

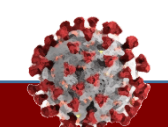

Updates to Vaccine Referrals **Example Scenario Walkthrough** 

#### **Tasks**

Understand the changes to the CCTO Tool as of 11/8.

#### **Key Learnings**

► Updates to fields in **CCTO** 

Person Functionality Update Updates to Vaccines and Testing Updates to Vaccine Referrals **Example Scenario Walkthrough** 1. Once this is selected, we see a new field appear for **Details Reason Why Not Vaccinated**. Because the contact has **Tasks** Type of expressed some hesitancies and does not want to get Part of Standard Initial or Monitoring Call Communication Understand the changes to vaccinated, you should have selected "Person Opposed Person Current the CCTO Tool as of 11/8. Person Not Vaccinated and Not Scheduled for Vaccine **Vaccination Status** to Vaccine." Reason Why Not 2. Now, we need to select a **Hesitancy Reason**. You will 1 Person opposed to Covid vaccine Vaccinated recall that in our conversation, the contact expressed 2 **Hesitancy Reason Health Concerns Key Learnings** concerns about side effects and mentioned that they were worried about certain health conditions. Based 3 ► Updates to fields in Outcome of Referral --Select-on the information we reviewed in the job aid, we will **CCTO** (if known) select "Health Concerns." If a contact states more than --Select--Communication Preferences one reason for vaccine hesitancy, you should simply **Seneral Information Provided** Notes from Referral highlight the main reason in this field and add any Vaccine appointment scheduled on call additional reasons within the notes section. Transferred to LHD or Vaccine Hotline 3. Now, remember that **Outcome of Referral** has custom Other

fields for vaccination. In this example, this individual has told us that they are hesitant about being vaccinated, but they were willing to listen to the information the CT offered to share. Therefore, we'll select "General Information Provided."

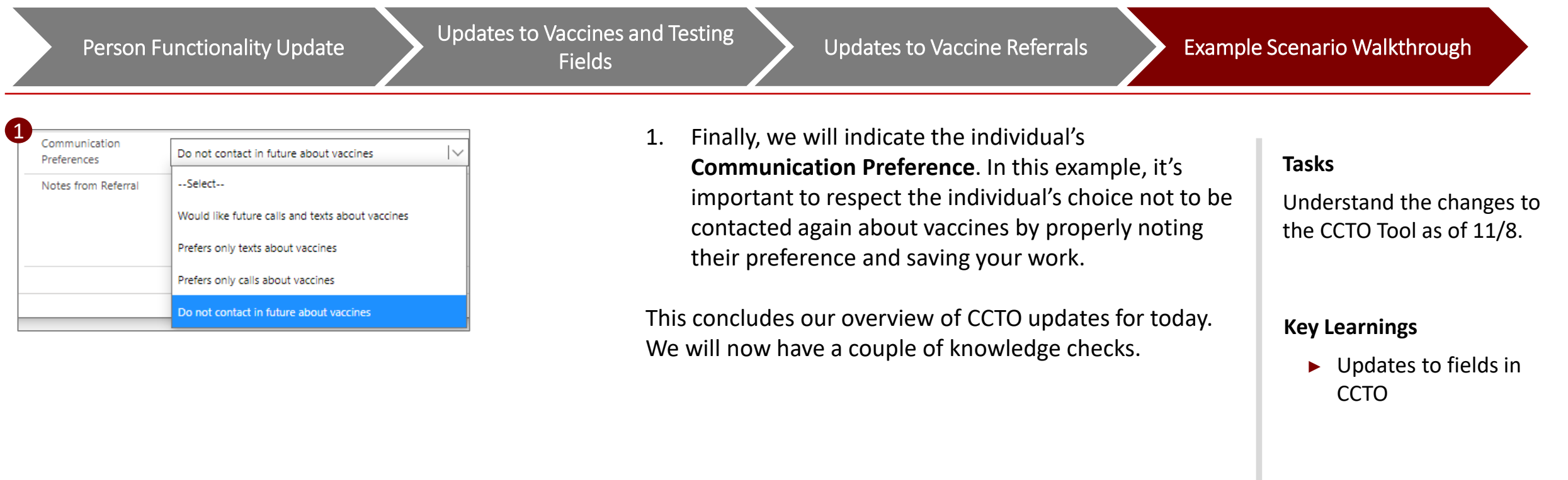

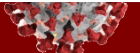

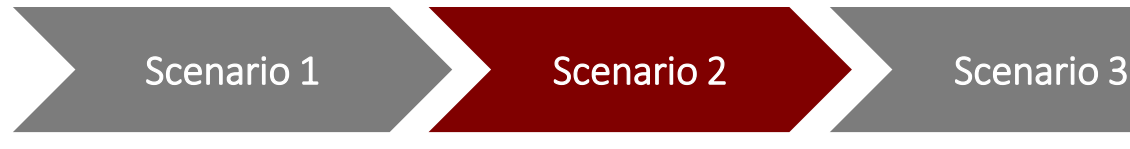

**A contact has expressed that they are opposed to the COVID-19 vaccine because they believe that it is not important to be vaccinated, and that the vaccine does not work. What hesitancy reason should you select when logging this referral?**

- **1. Health Concerns**
- **2. (Belief that) they don't need the vaccine**
- **3. Lack of Trust**
- **4. Still Researching/Deciding**

#### **Tasks**

Correctly identify the action required in each scenario.

#### **Key Learnings**

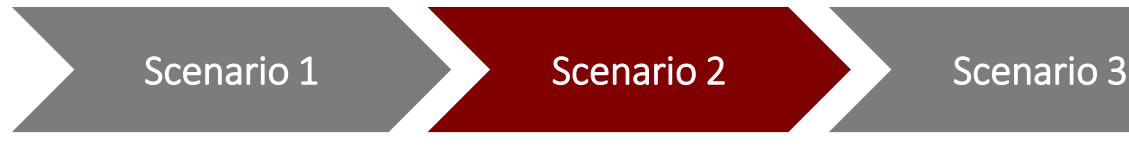

**A contact has expressed that they are opposed to the COVID-19 vaccine because they believe that it is not important to be vaccinated, and that the vaccine does not work. What hesitancy reason should you select when logging this referral?**

- **1. Health Concerns**
- **2. (Belief that) they don't need the vaccine**
- **3. Lack of Trust**
- **4. Still Researching/Deciding**

#### **Tasks**

Correctly identify the action required in each scenario.

#### **Key Learnings**

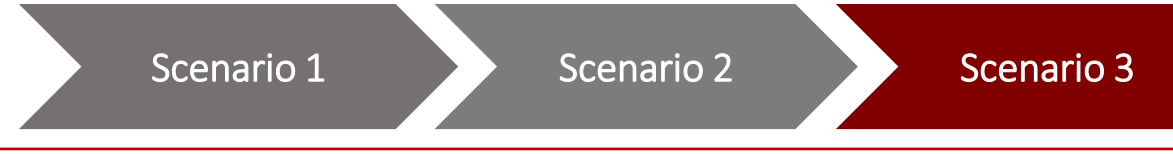

**In which of the following situations should a hesitancy reason of "Lack of Trust" be selected?** 

- **1. "I do not feel comfortable getting the vaccine, as my religion does not allow for it."**
- **2. "Due to my heart condition, I do not believe the vaccine is safe for me."**
- **3. "I don't know if I feel comfortable with the vaccine data yet, but I plan to spend some time looking into it."**
- **4. "I've heard too many bad stories… I don't think the vaccine has been properly tested by the government, and won't be getting it."**

#### **Tasks**

Correctly identify the action required in each scenario.

#### **Key Learnings**

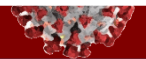

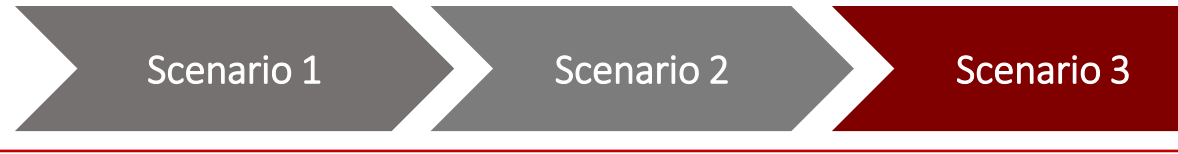

# **In which of the following situations should a hesitancy reason of "Lack of Trust" be selected?**

- **1. "I do not feel comfortable getting the vaccine, as my religion does not allow for it."**
- **2. "Due to my heart condition, I do not believe the vaccine is safe for me."**
- **3. "I don't know if I feel comfortable with the vaccine data yet, but I plan to spend some time looking into it."**
- **4. "I've heard too many bad stories… I don't think the vaccine has been properly tested by the government, and won't be getting it."**

#### **Tasks**

Correctly identify the action required in each scenario.

#### **Key Learnings**

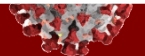

# **Requested Topics: Selecting an FMO**

**When an individual concludes monitoring in CCTO, it is important to close their monitoring event properly to ensure you have documented your work and their outcome.**

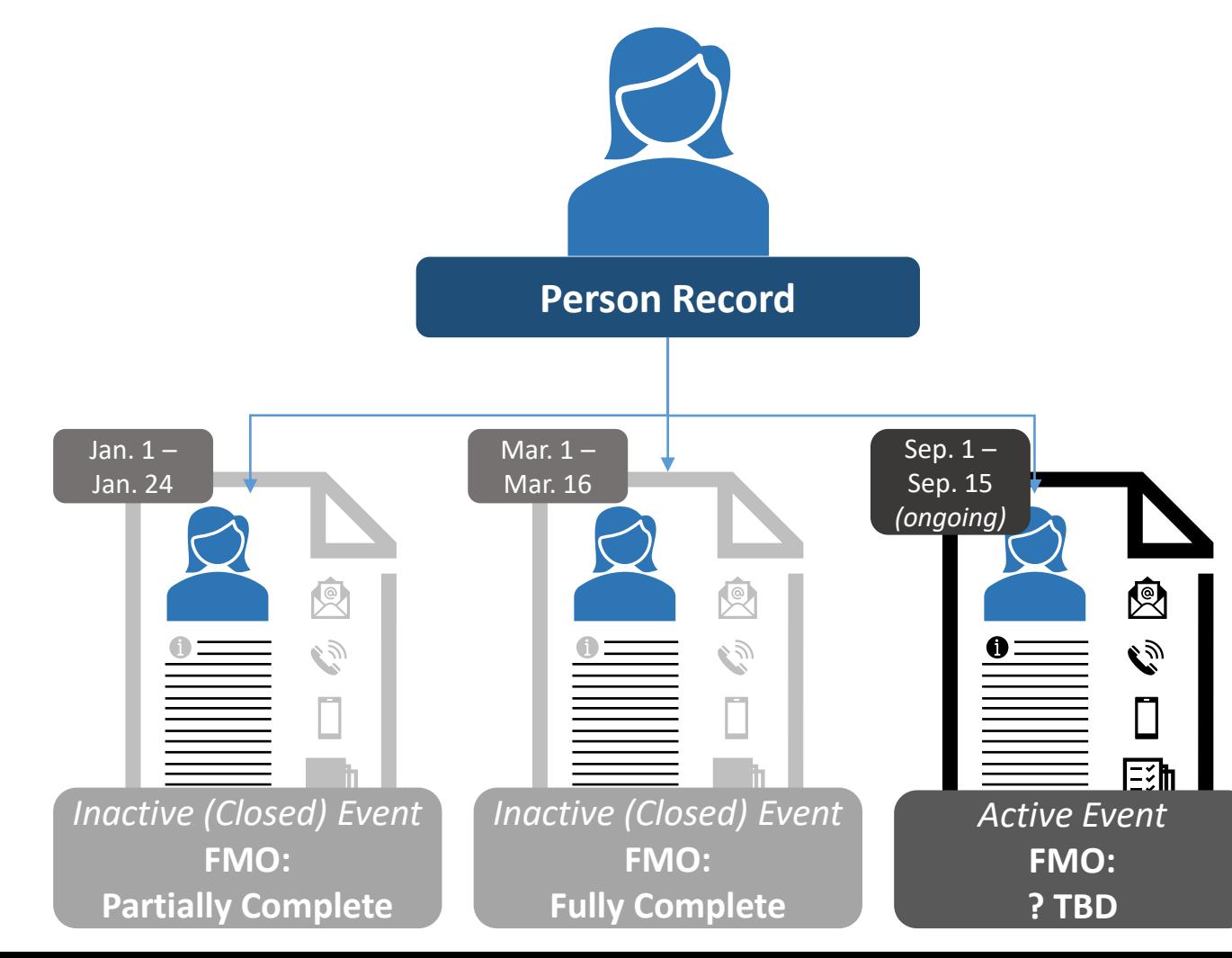

**CCTO uses Final Monitoring Outcomes, or FMOs, to indicate how the monitoring period described in a particular event concluded.**

#### Closing Out a Contact ME

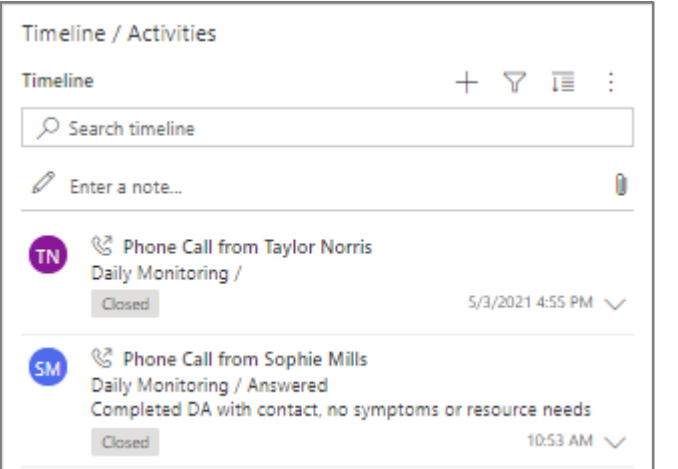

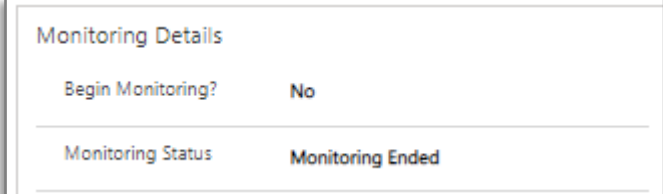

When you are looking to close a monitoring event, you will use the following process.

- 1. You should first check that all entries in **Timeline/Activities** for this event have been completed and closed, including all active phone calls and tasks. This helps to confirm that there are no outstanding monitoring actions needed.
- 2. Then, you should update the **Monitoring Status** as appropriate, to either "Monitoring Ended" or "Opted Out – All Monitoring," based on whether the contact has explicitly opted out of all monitoring for this monitoring period.

After you've taken these steps, you are ready to select a Final Monitoring Outcome. Just for an example, we will select "Fully Complete."

Then, the event should be deactivated. In most situations, the person selecting the FMO will be the person responsible for deactivating the event, but you should defer to your local protocol in case another process is being followed.

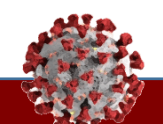

#### **Tasks**

Closing out a contact ME.

#### **Key Learnings**

► Key fields before selecting an FMO

#### Contact Tracing & Case Investigation Training | **Closing out a Contact Monitoring Event** Walkthrough

#### Closing Out a Contact ME

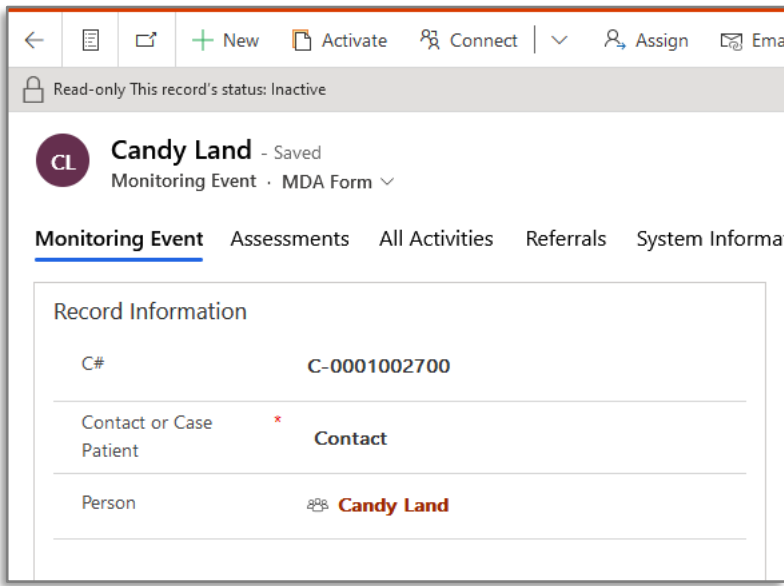

1. To deactivate an event, click the **Deactivate** button. You will see a grey bar appear at the top of the screen confirming that this monitoring event is now inactive.

Now, let's talk about how to pick an FMO. Your best resource for this is the **"Closing Out a Contact Monitoring Event" job aid, which is posted to the CD Manual and is updated regularly.** We have placed a link to this job aid in the chat now so that you can all have it handy when we work on some examples.

#### **Tasks**

Closing out a contact ME.

#### **Key Learnings**

► Key things to know about deactivating

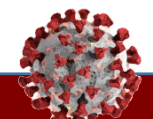

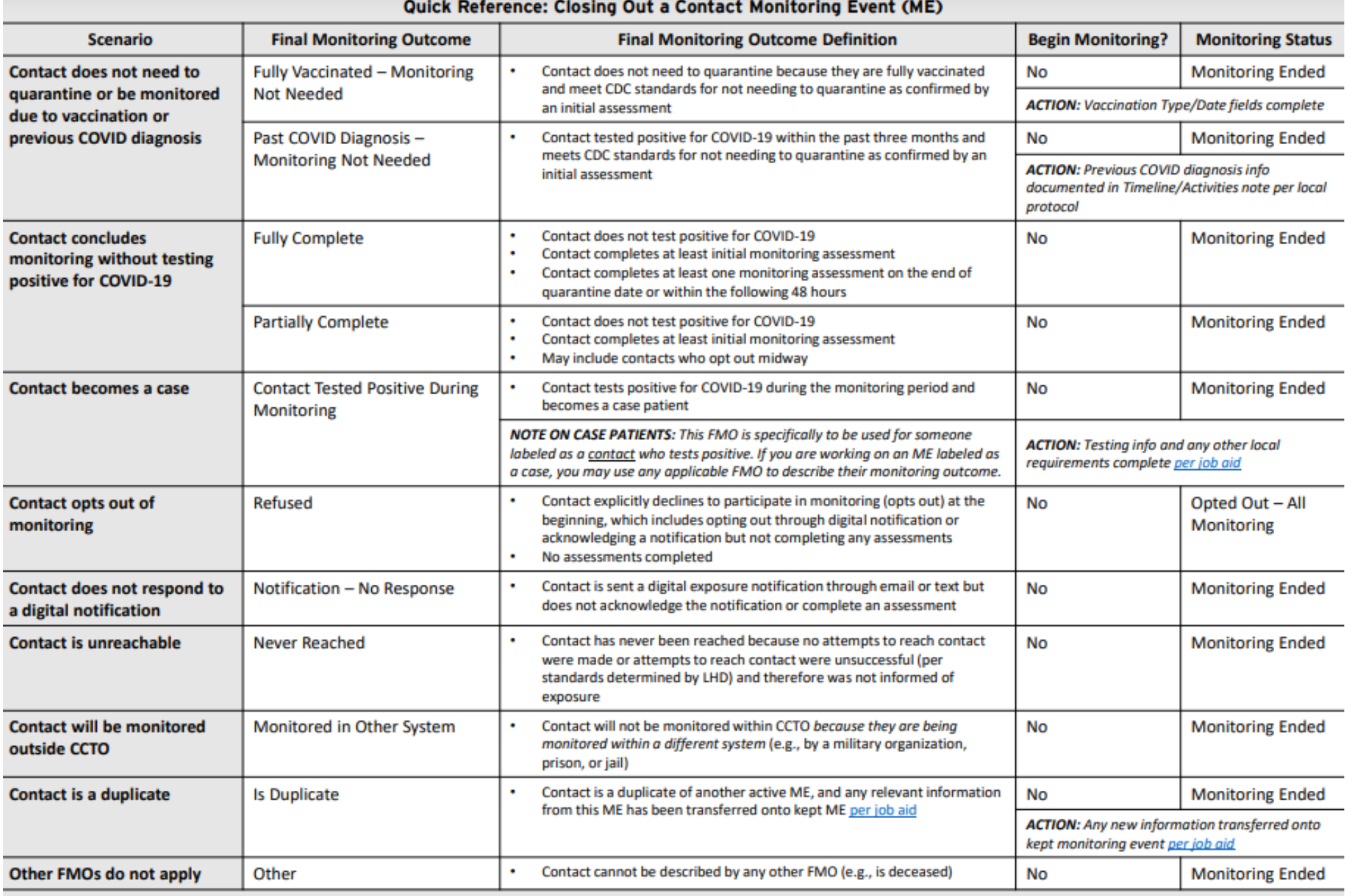

When you have finished selecting these options, ensure the monitoring event is saved and deactivated per your local protocol.

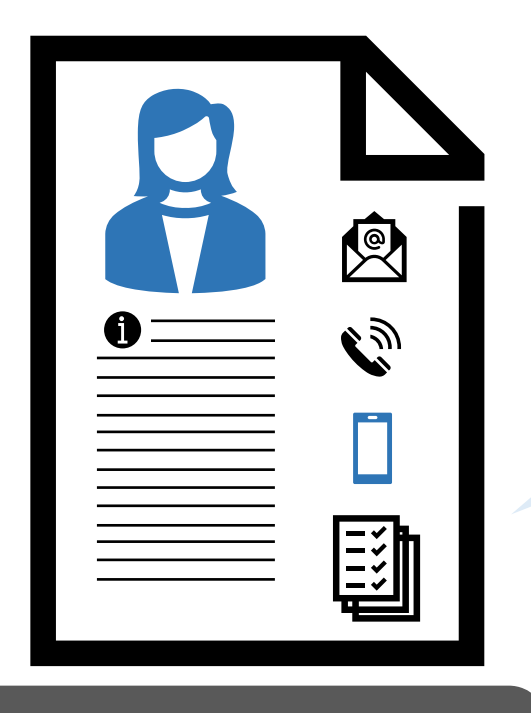

**FMO: ? TBD**

### **On this ME…**

- **Contact has taken a COVID-10 test that has come back positive.**
- **You have updated their ME appropriately with testing details and recorded your phone call.**

# **What will you do next?**

- **a. Nothing, keep monitoring on this event**
- **b. Close this event as "Contact Tested Positive During Monitoring" and then (if directed to do so) continue monitoring on a case event**

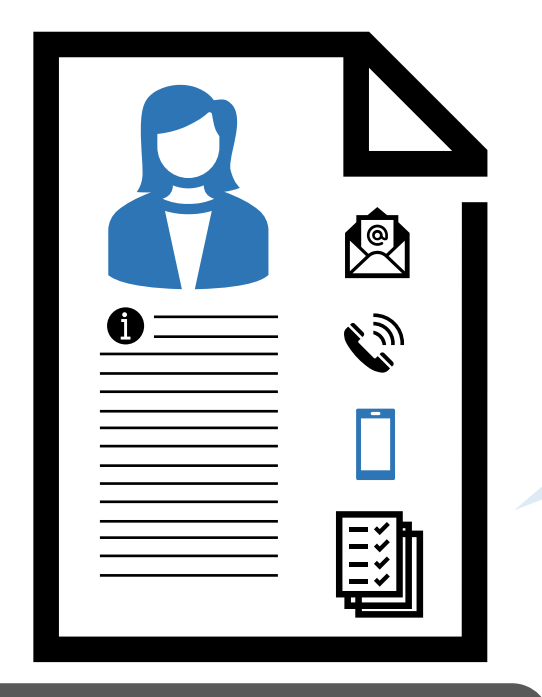

**FMO: Contact Tested Positive During Monitoring**

### **On this ME…**

- **Contact has taken a COVID-10 test that has come back positive.**
- **You have updated their ME appropriately with testing details and recorded your phone call.**

# **What will you do next?**

**b. Close this event as "Contact Tested Positive During Monitoring" and then (if directed to do so) continue monitoring on a case event**

### **WHY?**

**When a contact tests positive, you should always close the contact ME as "Contact Tested Positive During Monitoring." If your local protocol requires monitoring to continue within CCTO, you can do this on a new ME labeled "case."** 

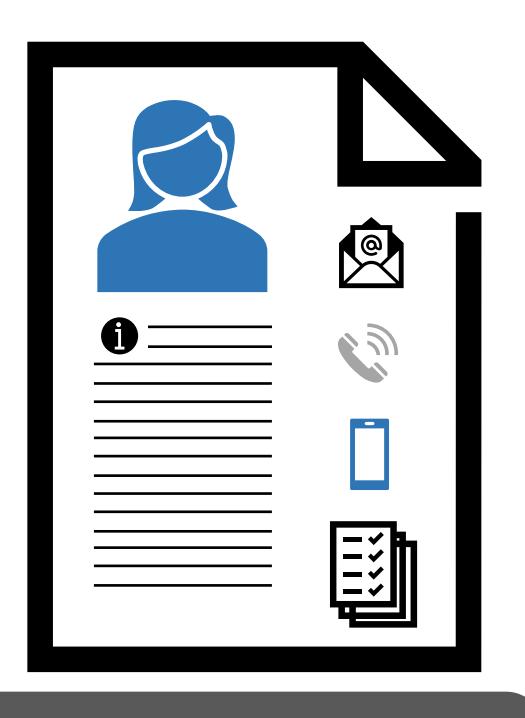

**FMO: ? TBD**

### **On this ME…**

- **Contact has had a text notification marked "delivered."**
- **Contact did not complete any assessments or respond to any phone calls.**

# **Which FMO is this?**

- **Refused**
- **Notification – No Response**
- **Never Reached**
- **Partially Complete**

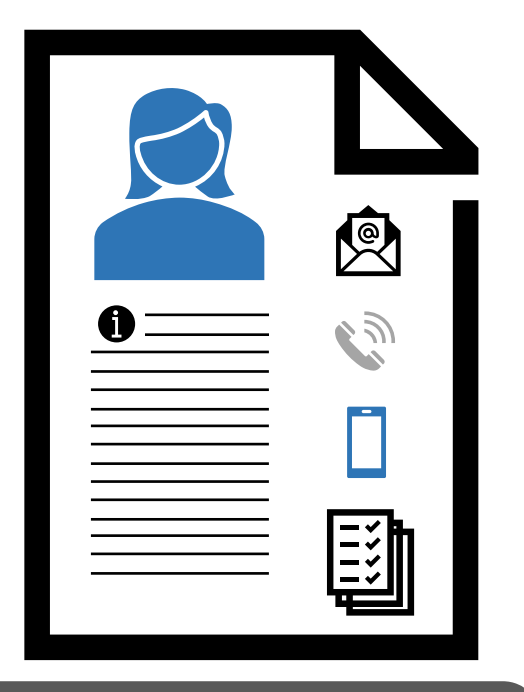

**FMO: Notification – No Response**

### **On this ME…**

- **Contact has had a text notification marked "delivered."**
- **Contact did not complete any assessments or respond to any phone calls.**

# **Which FMO is this?**

- **Refused**
- **Notification – No Response**
- **Never Reached**
- **Partially Complete**

### **WHY?**

**Notification – No Response describes MEs in which the contact has had a digital notification delivered but has not acknowledged it or responded to any other contact attempts.**

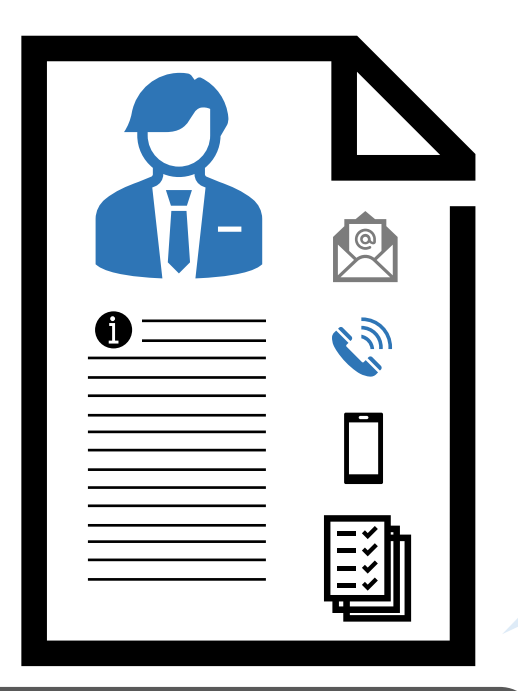

**FMO: ? TBD**

### **On this ME…**

- **Contact has had a digital notification sent but does not acknowledge it.**
- **When you call him, he answers, you inform him of his exposure, but he declines to complete an assessment and opts out.**

# **Which FMO is this?**

- **Refused**
- **Notification – No Response**
- **Never Reached**
- **Partially Complete**

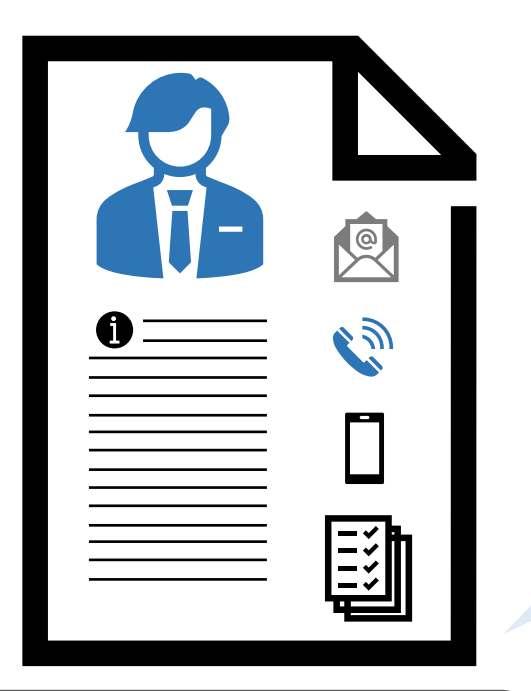

**FMO: Refused**

# **On this ME…**

- **Contact has had a digital notification sent but does not acknowledge it.**
- **When you call him, he answers, you inform him of his exposure, but he declines to complete an assessment and opts out.**

# **Which FMO is this?**

- **Refused**
- **Notification – No Response**
- **Never Reached**
- **Partially Complete**

### **WHY?**

**Refused describes MEs in which the contact has explicitly declined to participate in monitoring without completing an assessment. They may do this over the phone (as shown here) or digitally (through the contact portal link).**

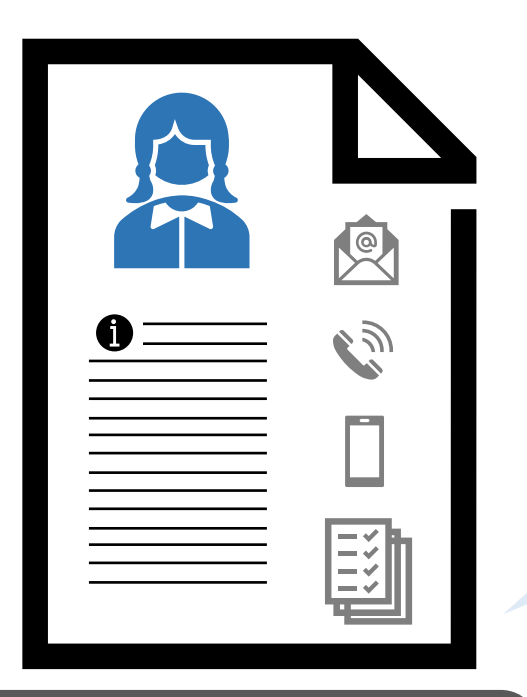

**FMO: ? TBD**

### **On this ME…**

- **Text notification was marked "undelivered."**
- **No phone calls have been answered, so this contact is not informed of exposure.**

# **Which FMO is this?**

- **Refused**
- **Notification – No Response**
- **Never Reached**
- **Partially Complete**

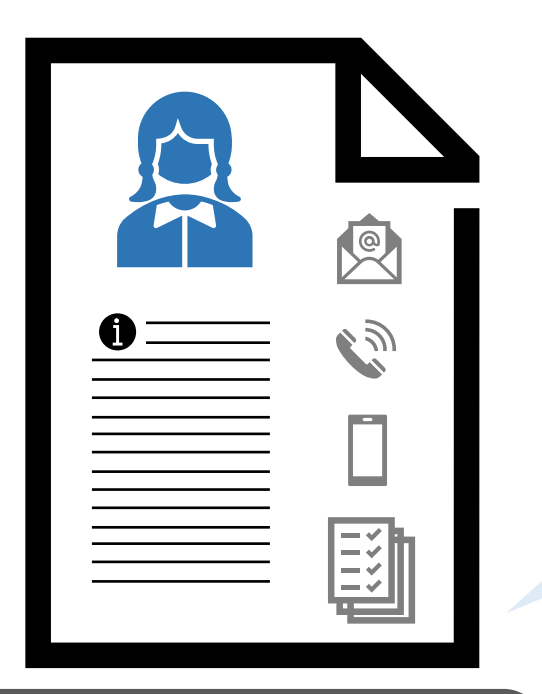

**FMO: Never Reached**

### **On this ME…**

- **Text notification was marked "undelivered."**
- **No phone calls have been answered, so this contact is not informed of exposure.**

# **Which FMO is this?**

- **Refused**
- **Notification – No Response**
- **Never Reached**
- **Partially Complete**

### **WHY?**

**Never Reached describes MEs in which the contact has never been informed of their exposure because no attempts to reach them were successful per LHD standards.** *Contacts with delivered texts or sent emails are NOT "Never Reached."*

# **Support Resources**

# **To review everything we covered today…**

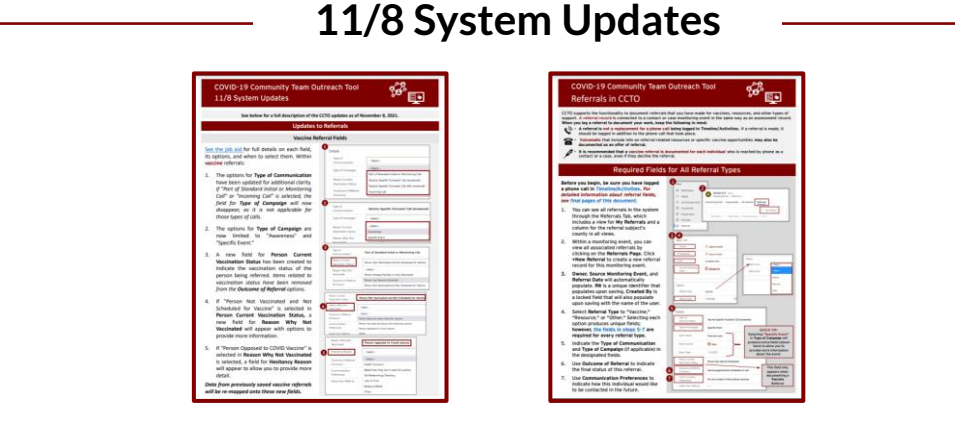

• The **11/8 [System Updates](https://epi.dph.ncdhhs.gov/cd/lhds/manuals/cd/coronavirus/CCTO_11082021%20System%20Updates.pdf?ver=1.0) and [Referrals](https://epi.dph.ncdhhs.gov/cd/lhds/manuals/cd/coronavirus/Documenting%20a%20Referral%20Job%20Aid.pdf?ver=1.2)** job aids cover all the basic information regarding updates to case and contact notification, and all other miscellaneous updates to monitoring events.

• The CT, CI, Abbreviated CI, and Vaccine Outreach scripts can all be found on the **[Sample Interview Scripts Page](https://epi.dph.ncdhhs.gov/cd/lhds/manuals/cd/coronavirus_SampleScripts.html)** of the CD Manual.

#### **Selecting FMOs**

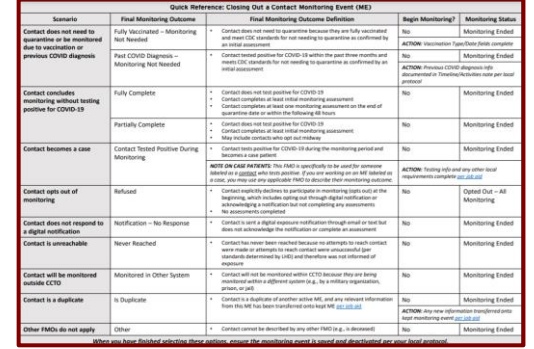

• **[Closing Out a Contact Job Aid](https://epi.dph.ncdhhs.gov/cd/lhds/manuals/cd/coronavirus/Handout_Closing%20Out%20a%20Contact%20v2.pdf?ver=1.8)** contains all the FMOs and descriptions of when to use each.

#### **Scripts Updated Vaccine Info**

- Information on boosters: <https://covid19.ncdhhs.gov/vaccines/boosters>
- Information on pediatric vaccines: <https://covid19.ncdhhs.gov/vaccines/kids>

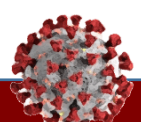

# **Where to go for training support**

**CT Process Questions: Contact Your Supervisor** 

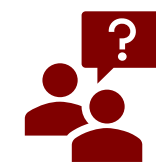

• If you have process-based questions about contact tracing workflows, policies, and procedures beyond the CCTO software, **contact your supervisor directly**, as these may vary on local levels

**Access Support: CD Manual & Knowledge Center**

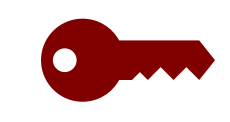

- **["CCTO Help Desk & IT](https://epi.dph.ncdhhs.gov/cd/lhds/manuals/cd/coronavirus/ServiceNow/coronavirus_CCTOhelpguide.html)  Support" on the CD Manual**  for NCID/ServiceNow/CCTO access support job aids
- **[ServiceNow Knowledge](https://ncgov.servicenowservices.com/sp_tracing?id=kb_view2_tracing)  Center** for job aids on tech issues (login, NCID, password reset, etc.)

**CCTO Tool Help: Training Materials and Office Hours**

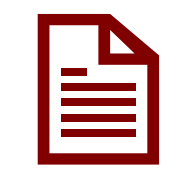

- **FAQs, [Training Resources,](https://epi.ncpublichealth.com/cd/lhds/manuals/cd/coronavirus_CCTOjobaids.html)** [System Updates](https://epi.dph.ncdhhs.gov/cd/lhds/manuals/cd/coronavirus_CCTO_SystemUpdates.html), Process Documentation and Scripts (Found on the NC DPH Communicable Disease [Manual Coronavirus Page\)](https://testyourwell.nc.gov/cd/lhds/manuals/cd/coronavirus.html)
- [Patient Education Tools,](https://www.ncahec.net/covid-19/practice-support-resources/patient-education-tools/) [CCTO trainings and slides](https://www.ncahec.net/covid-19/contact-tracing-for-local-health-departments/) and [recorded live sessions](https://www.ncahec.net/covid-19/webinars/) posted to the [AHEC](https://www.ncahec.net/covid-19/contact-tracing-and-case-investigation-skill-development/) Portal
- *Check your email for ongoing CCTO office hours opportunities and regular live trainings*

**CCTO Tool Help & Suggestions: ServiceNow (SNOW)**

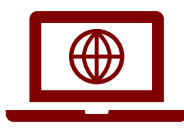

• [Register](https://ncgov.servicenowservices.com/user_registration_request.do?sys_id=-1&sysparm_view=contact_tracing) for ServiceNow and then visit the DHHS Contact [Tracing ServiceNow Portal to](https://ncgov.servicenowservices.com/sp_tracing?id=kb_view2_tracing) log in using your NCID and submit **CCTO questions and suggestions**

**If you have a process-based question on contact tracing requiring specific guidance…**

- **Consult state CT guidance in the [CD Manual Contact Tracing Instructions](https://epi.dph.ncdhhs.gov/cd/lhds/manuals/cd/coronavirus/COVID-19%20Contact%20Tracing%20Instructions.pdf?ver=2.0)**
- **Consult federal CT guidance on the [CDC website](https://www.cdc.gov/coronavirus/2019-ncov/php/open-america/contact-tracing/index.html)**

# **Participant Feedback**

# **Questions?**